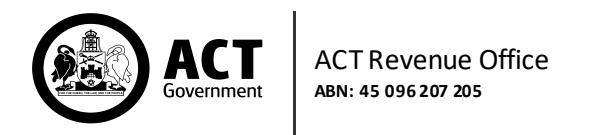

## **Lodge an Ambulance Levy Return**

From the Main Menu, navigate through Return Lodgements, then choose Ambulance Levy.

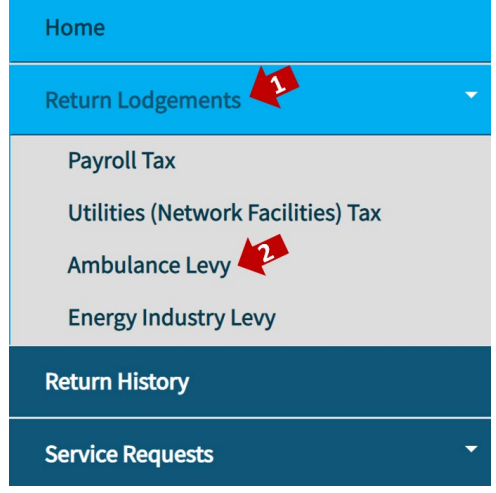

## The Return Form will display with your registereddetails. Select one of the available Reference Periods from the drop-down list.

*Please note: an Ambulance Levy return is submitted for the reference period (e.g., April 2018), but submission is not due until the return date (e.g., July 2018).*

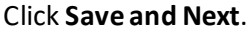

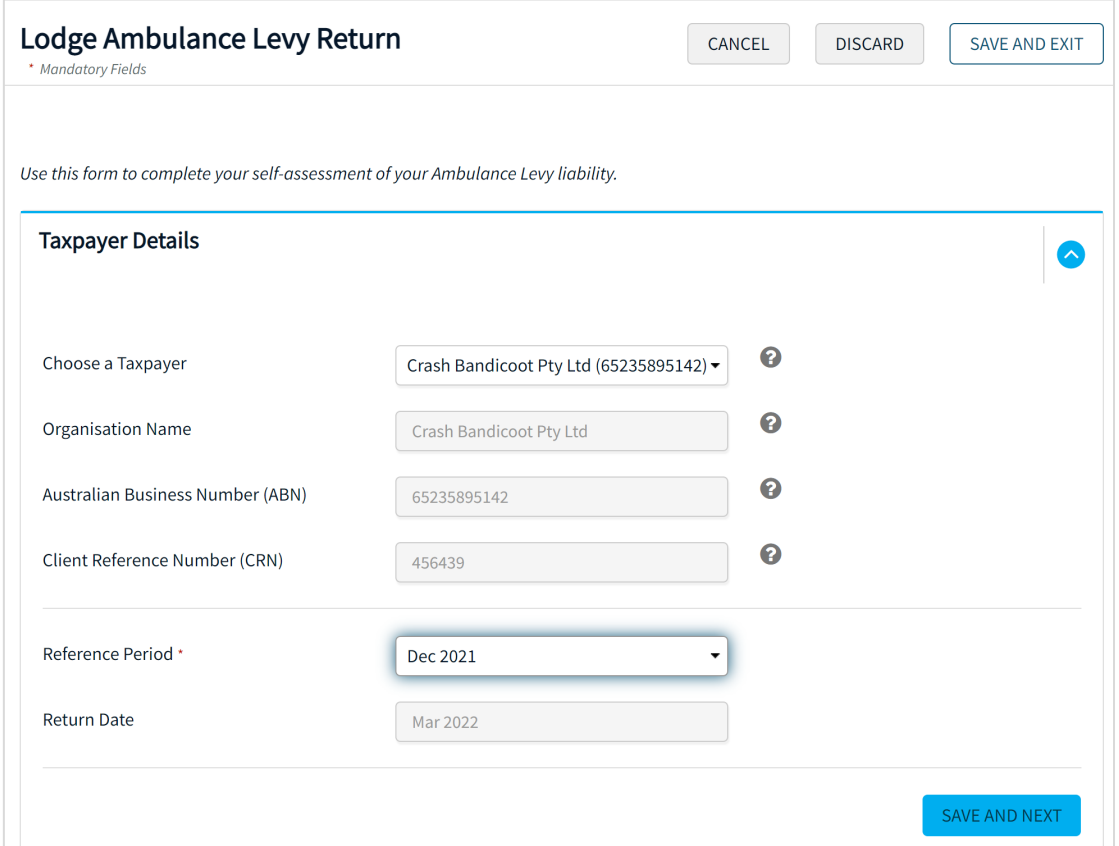

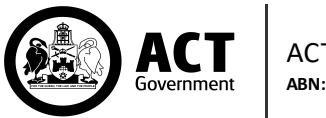

Proceed with entering the Return Details for the period. Note that each of these is a mandatory field and requires at least a zero (0) to be entered.

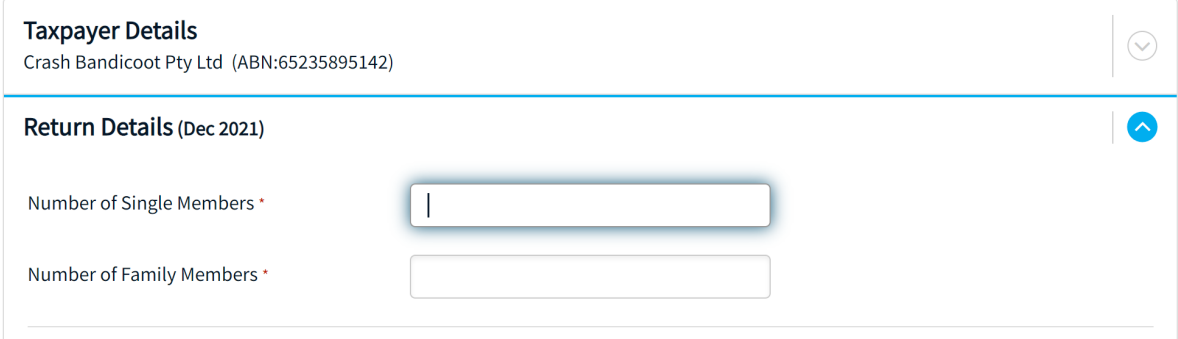

Then click **Save and Next**.

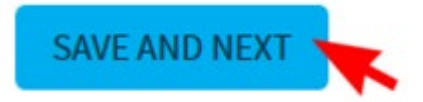

The Lodgement Summary page will display. Review all details to ensure they are correct. Tick the declaration check box, then click **Submit**.

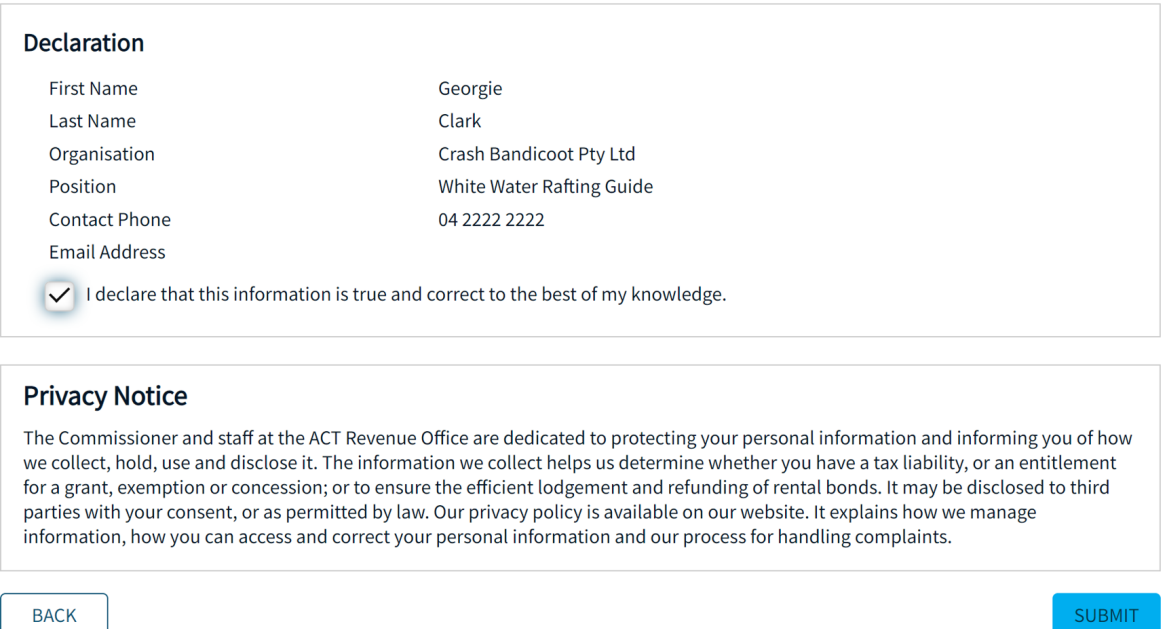

Once submitted, this confirmation notice will display and a confirmation email will also be sent to the lodging user.

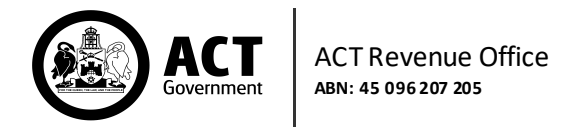

To view the submitted return, click on Activity History in the Main Menu.

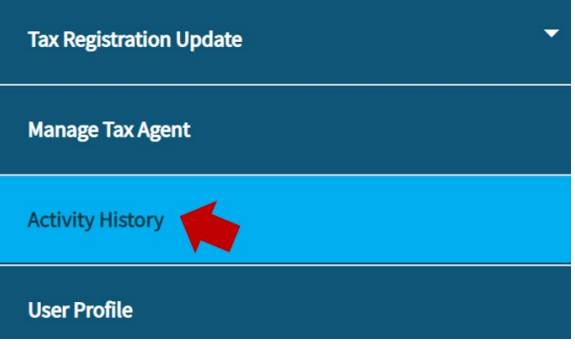

Click on the PDF icon to view the lodgement form and view payment details.

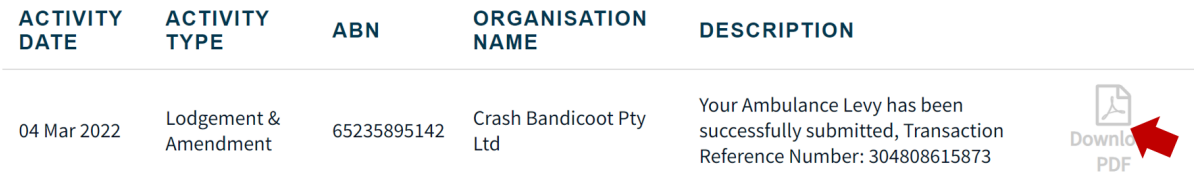

Once payment has been received by the ACT Revenue Office, the account balance on the home page will be updated.